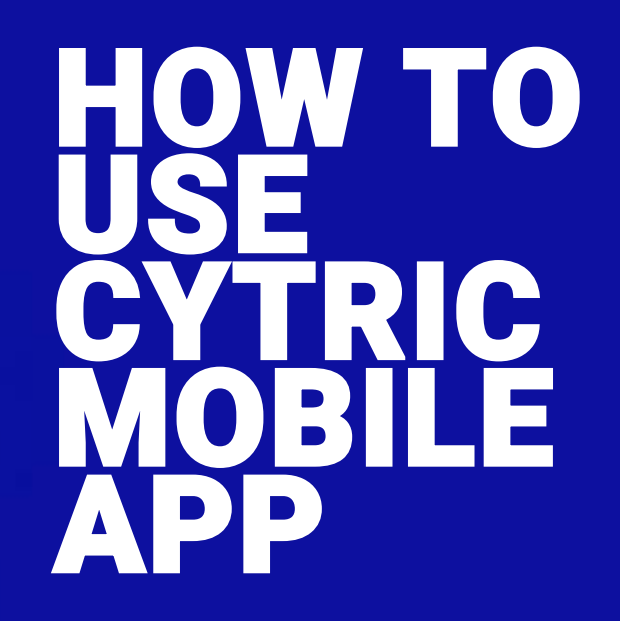

Amadeus cytric Travel & Expense learning material is copyrighted. All rights derived therefrom, in particular those of the translation, reprinting, presentation, extraction of illustrations and tables,<br>Transmission, microf transmission, microfilming or reproduction in other ways and storage in data processing systems, shall remain reserved, even in the case of a partial exploitation. Reproduction of this work or of parts of this work is also permitted in the individual case only within the limits of the legal provisions of the copyright law, in particular the Copyright Act of Spain, as amended from time to time. © 2021 Amadeus s.a.s All Rights Reserved.

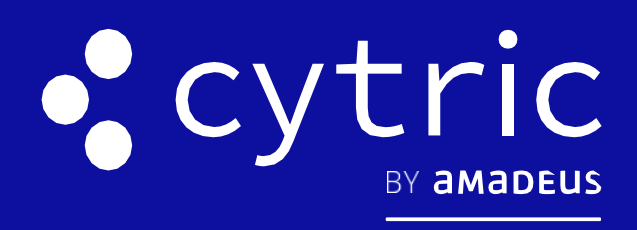

# QUICK CARD

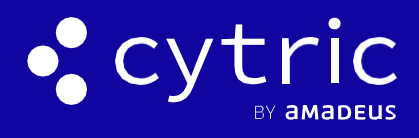

#### HOW TO USE CYTRIC **MOBILE** APP

## 1. THE TRIPS MENU

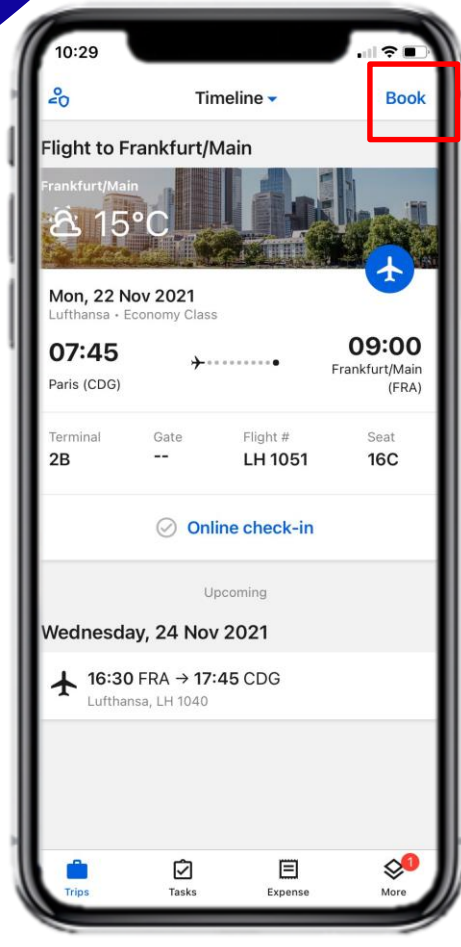

The Cytric mobile app's interface consists in:

Display your current itinerary and perform trip-related actions.

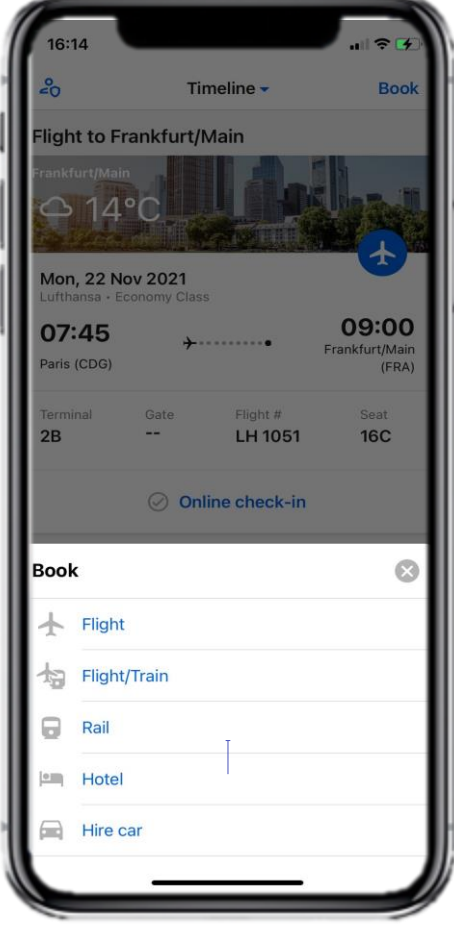

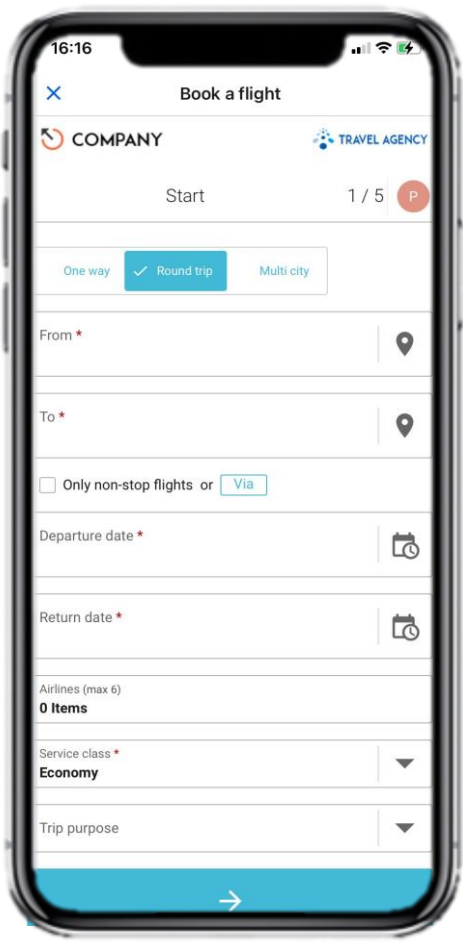

Select the one you want to book and tap **Book** (Top Left) to start booking in Cytric.

### 2. THE TASKS MENU

This menu allows Approvers to approve or reject trips and expense statements directly from the Cytric Mobile App:

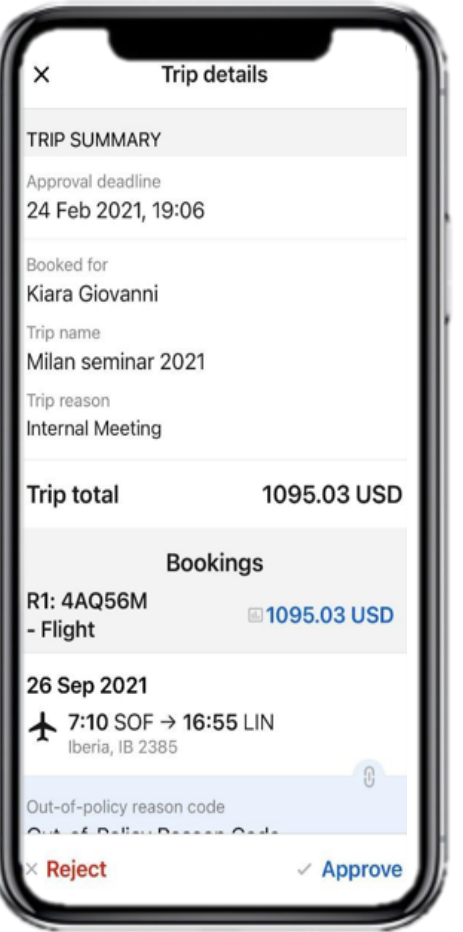

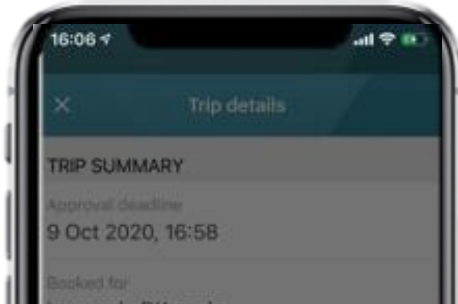

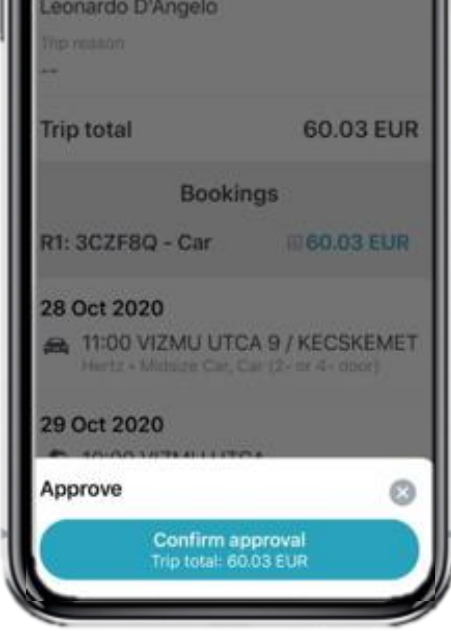

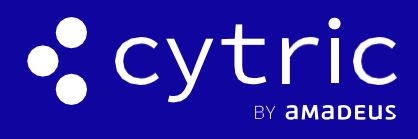

#### HOW TO USE CYTRIC **MOBILE** APP

## 3. THE EXPENSE MENU

Scan receipts that you can include in your expense statements:

3. Tap  $\checkmark$  in the lower righthand side of the screen

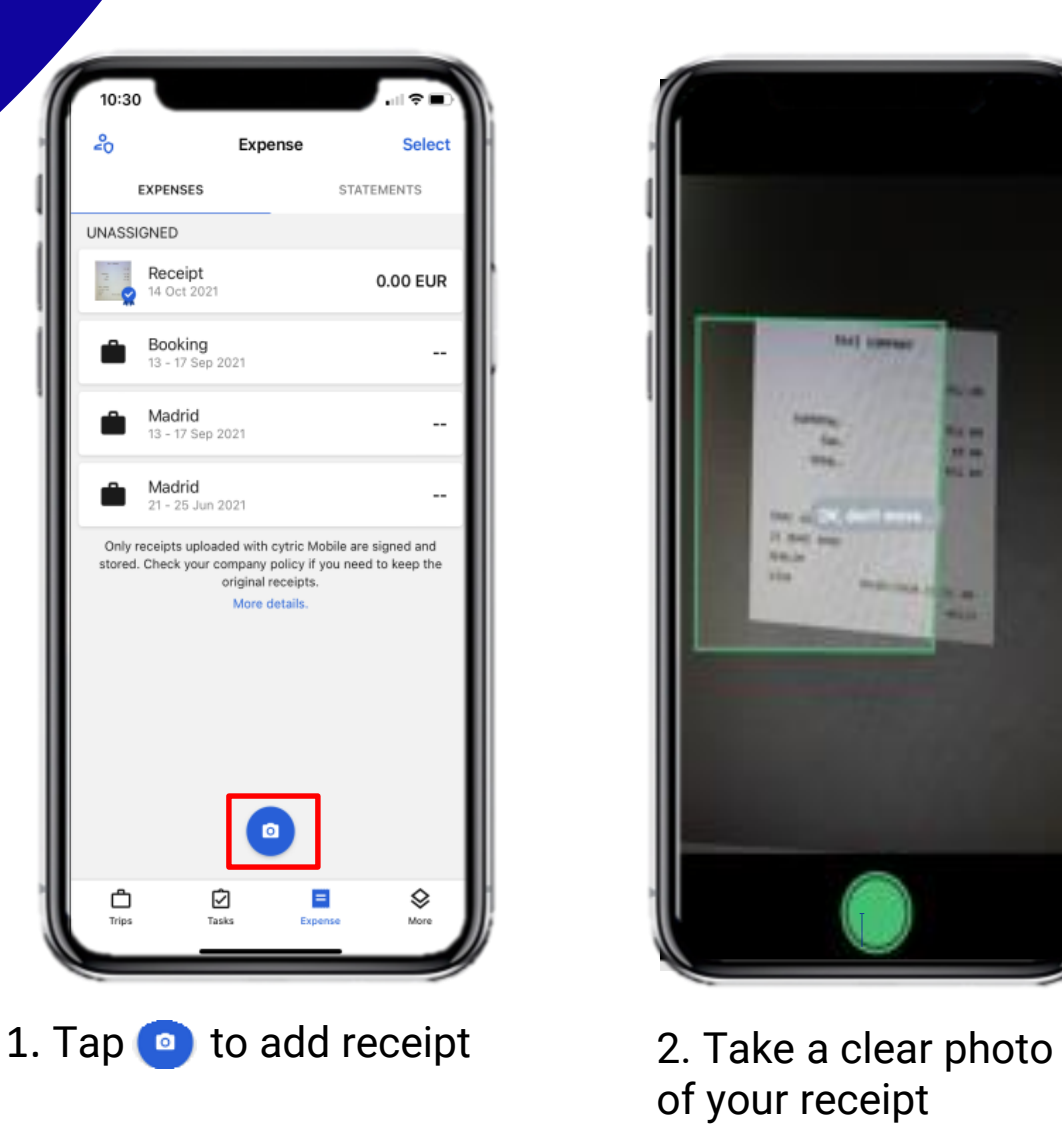

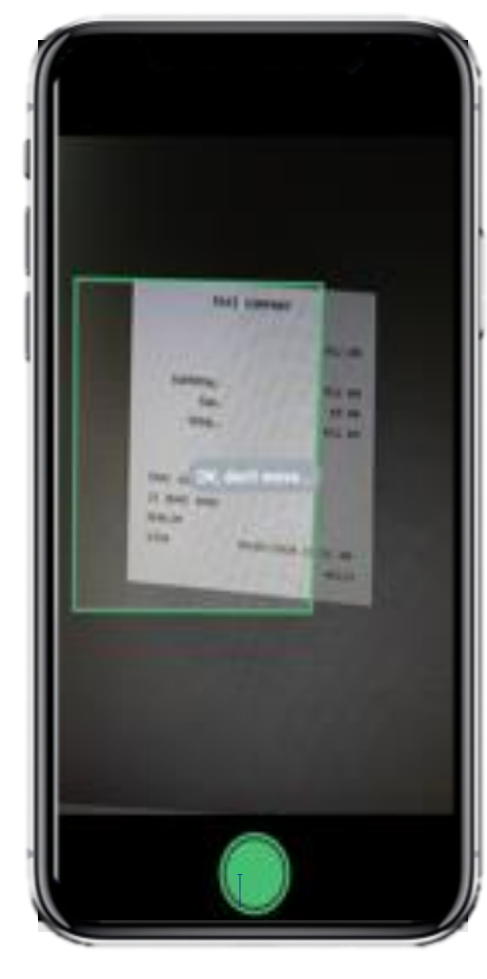

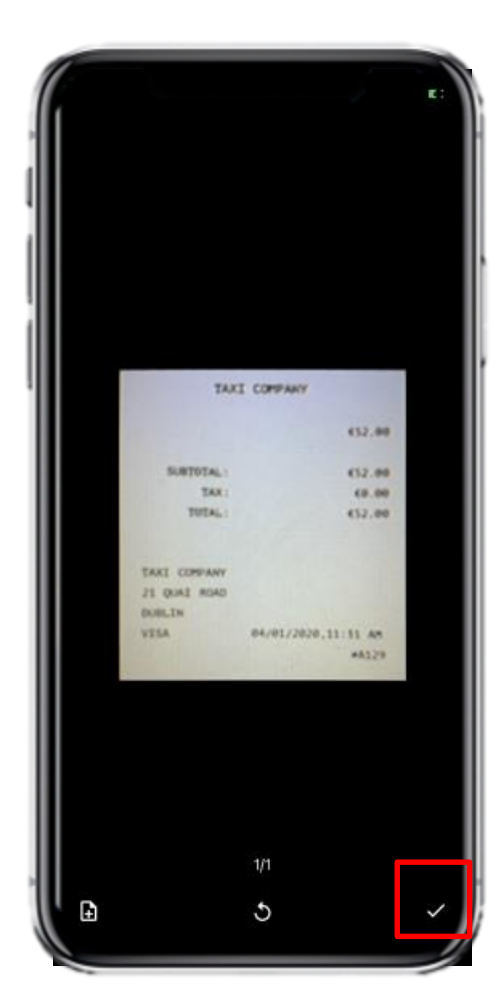

of your receipt

**Note:** The mobile app uses the OCR technology for character and is set up for certified digitalization

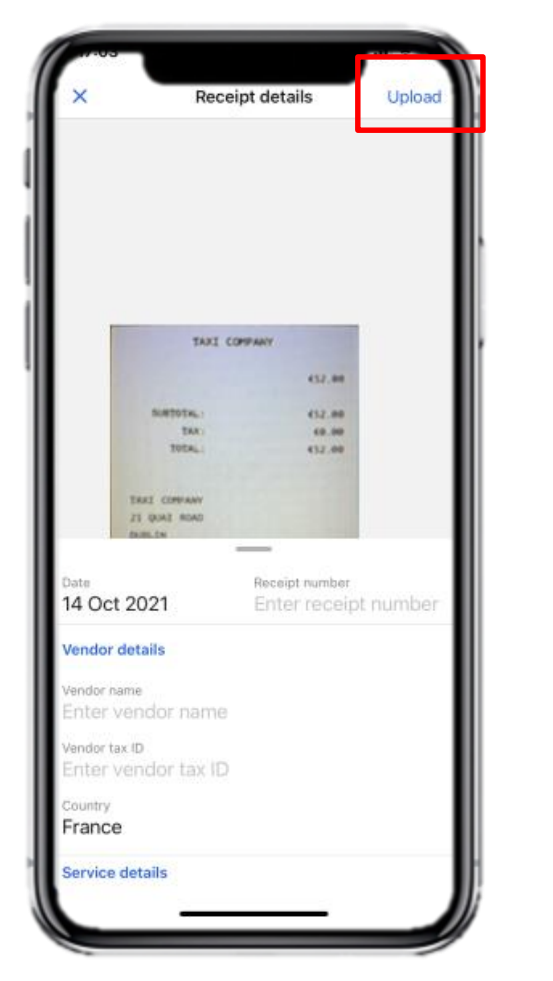

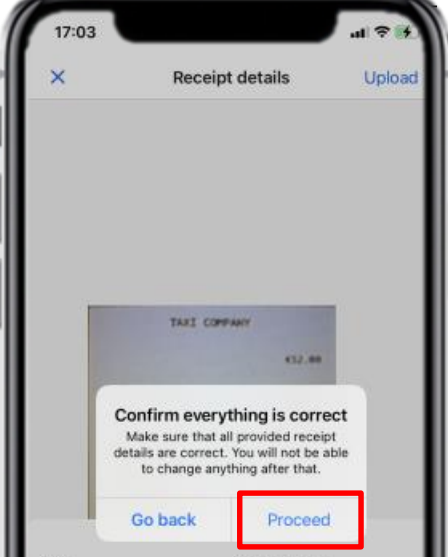

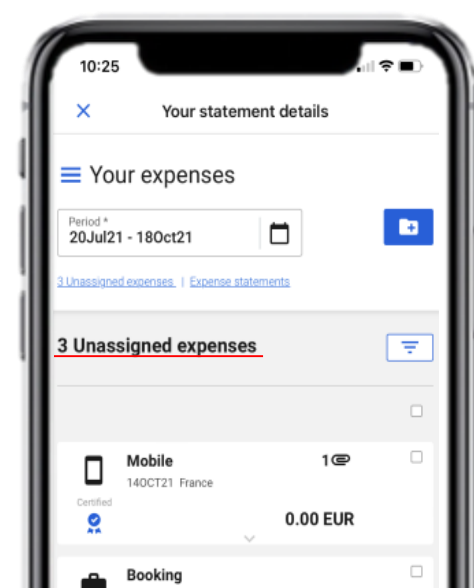

4. Fill in any missing information and then tap **Upload.**

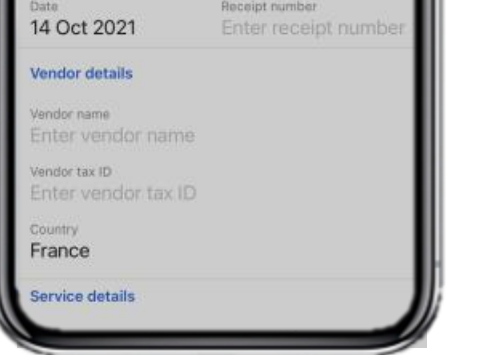

5. Certify everything is correct and wait for digital signing to complete.

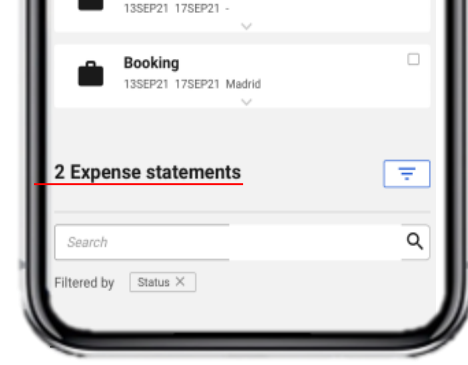

6. Go to **Your statements**. Your new receipt will appear under **Unassigned expenses**.Once submitted, you can see it in **Expense statements** when you scroll down the menu.

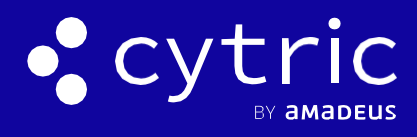

#### HOW TO USE CYTRIC **MOBILE** APP

# 4. THE MORE MENU

4

This menu lets you access online services such as maps, online check-in, weather forecasts or the currency converter.

Booked airlines are grouped separately for quick access:

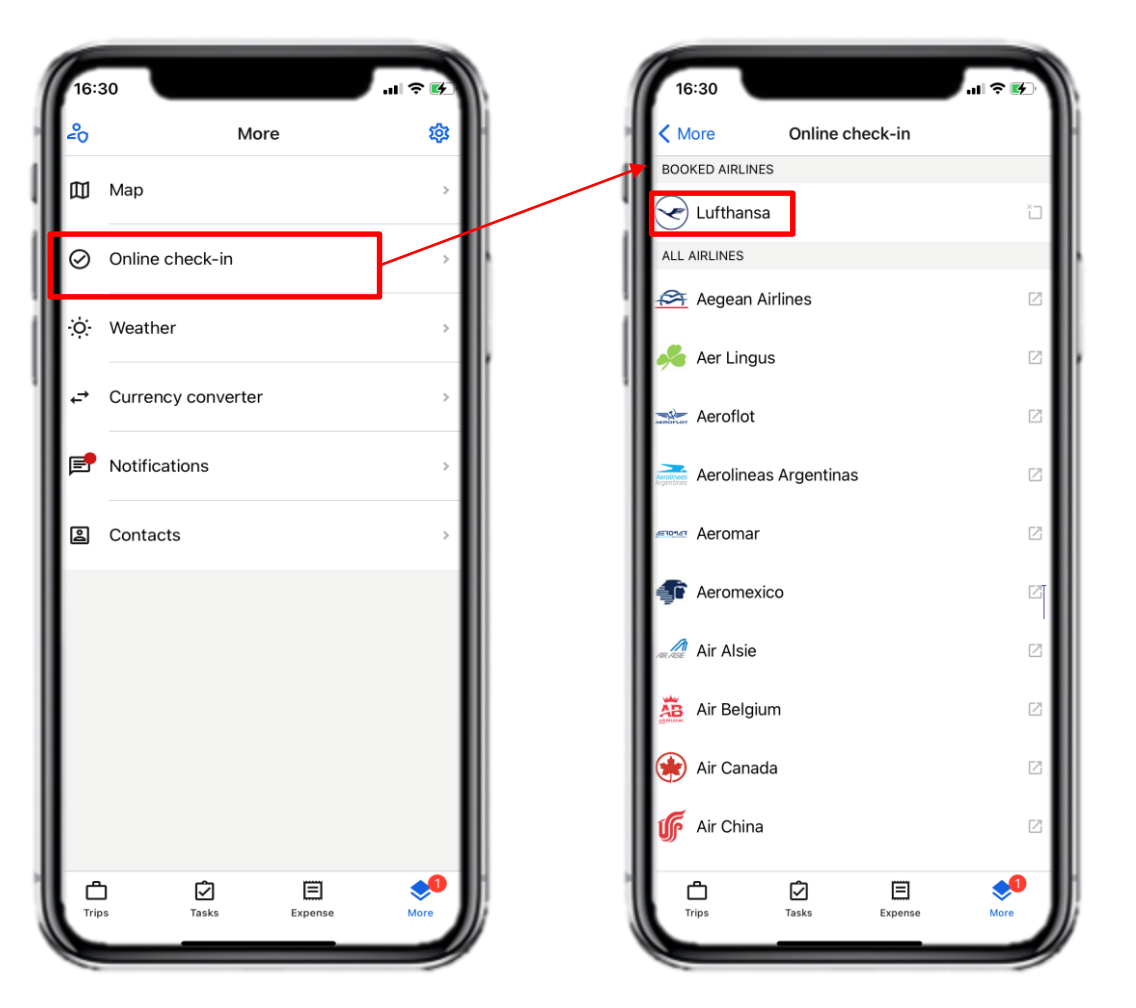

Notifications regarding booked, canceled or modified trips and expense approvals are available in the **Notifications** submenu:

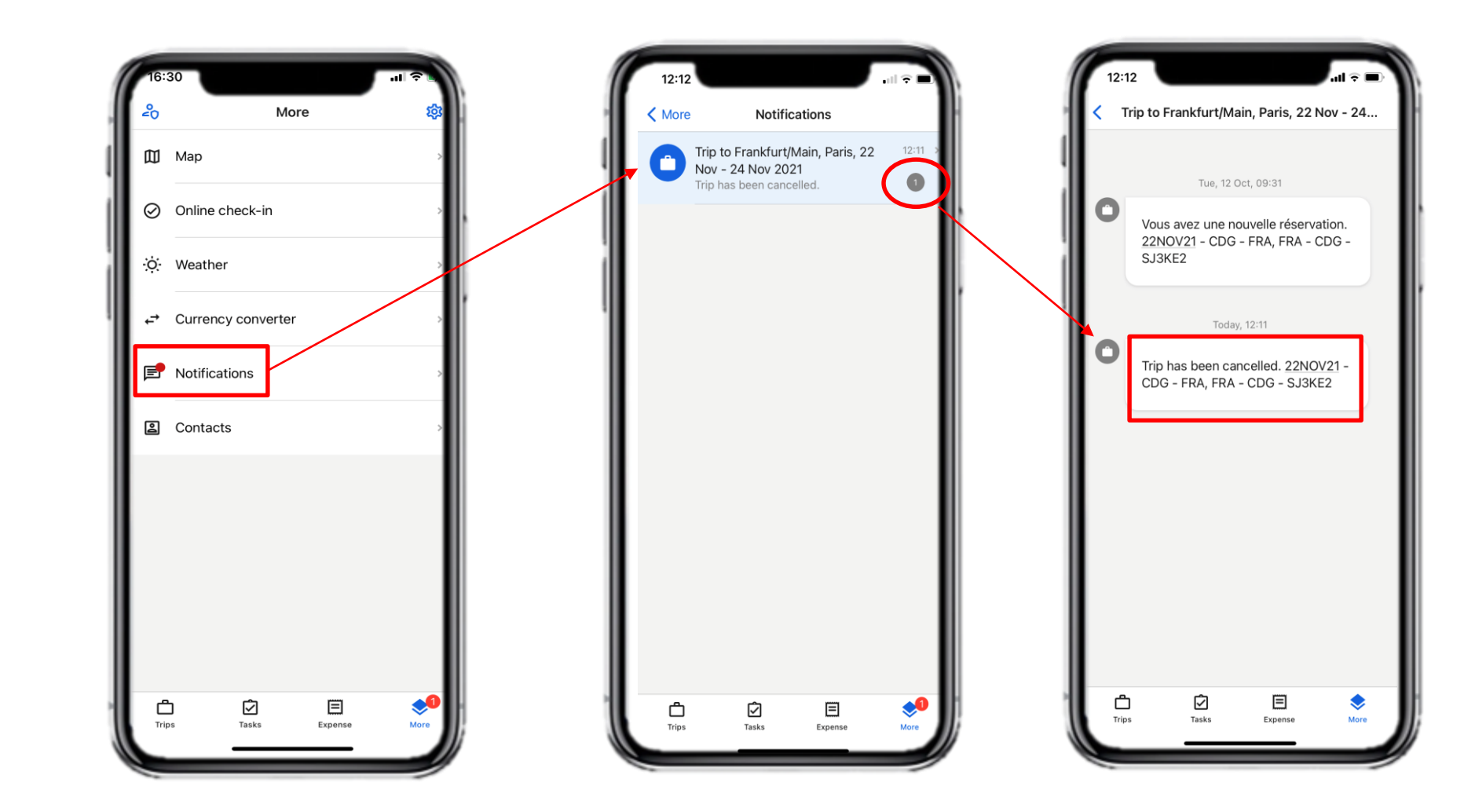